# **Ajouter**

<span id="page-0-0"></span>une **[personne née à partir de 1900 à ce jour](#page-0-0)** (les parents ne sont pas encore enregistrés en luxroots)

un **e[nfant d'un couple](#page-3-0)** (les parents sont déjà enregistrés dans luxroots)

les **[père](#page-5-0)** et **[mère](#page-5-1)** (à moins qu'ils ne soient dans la base luxroots)

un **[texte](#page-6-0)** d'information supplémentaire pour cette personne

un renvoi à un **[document](#page-7-0)** relatif à cette personne

- dans un article sur Internet ou dans un livre),
- à une annonce dans un journal publié sur Internet cf. eluxemburgensia.lu
- à une photo présente sur Internet
- à une page Internet

une **[adresse](#page-11-0)** postale ou électronique de cette personne

une formation ou **[profession](#page-11-1)**

une **[image](#page-12-0)** relative à cette personne par téléchargement de votre ordinateur au serveur luxroots

## **Modifier**

[des données](#page-14-0)

# **Supprimer**

[des données](#page-15-0)

**Ajouter une personne née à partir de 1900 à ce jour** (les parents ne sont pas encore enregistrés en luxroots)

La page my**[luxroots](http://www.luxroots.com/Display.php?pagename=Page155)** et chaque fiche d'une personne vous proposent un lien pour accéder à cette transaction qui se présente comme suit :

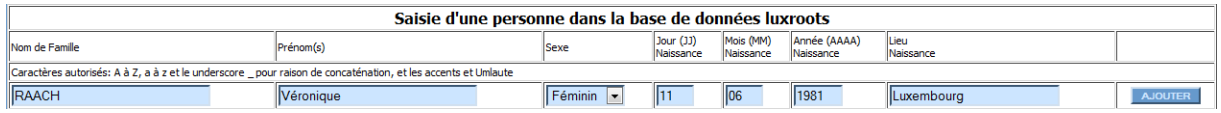

Vous complétez les différents champs à savoir :

- lettres majuscules pour le nom ;
- le cas échéant, concaténation des 2 parties du nom par un (sous-ligné)
- le ou les prénoms
- sélectionnez le sexe
- entrez comme jour de naissance 2 postions (01-31)
- comme mois de naissance 2 positions (01-12)
- comme année de naissance 4 positions (1900- à cette année)
- cliquez le bouton AJOUTER pour confirmer votre saisie. L'écran suivant vous confirme l'ajout et vous propose d'afficher la fiche de la personne saisie.

Sur base des données saisies, il se peut que le système luxroots détecte une coïncidence avec une autre personne ayant des données similaires aux données saisies. Dans ce cas, il y a lieu

- de vérifier s'il s'agit de la même personne et de cliquer sur le code (dans la première colonne) de cette personne pour gérer cette dernière sur l'écran suivant
- d'ajouter votre personne (non identique à la ou une des personnes indiquées dans le tableau) en cliquant sur le bouton AJOUTER (PRENOM NOM) pour confirmer votre décision. L'écran suivant vous confirme l'ajout et vous propose d'afficher la fiche de la personne saisie.

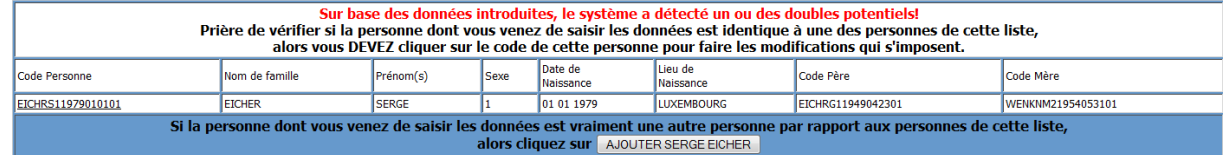

La fiche de la personne saisie se présente comme suit : (vous connaissez cette présentation déjà de vos recherches antérieures, quelques boutons ont été ajoutés dans le cadre du service myluxroots) à savoir :

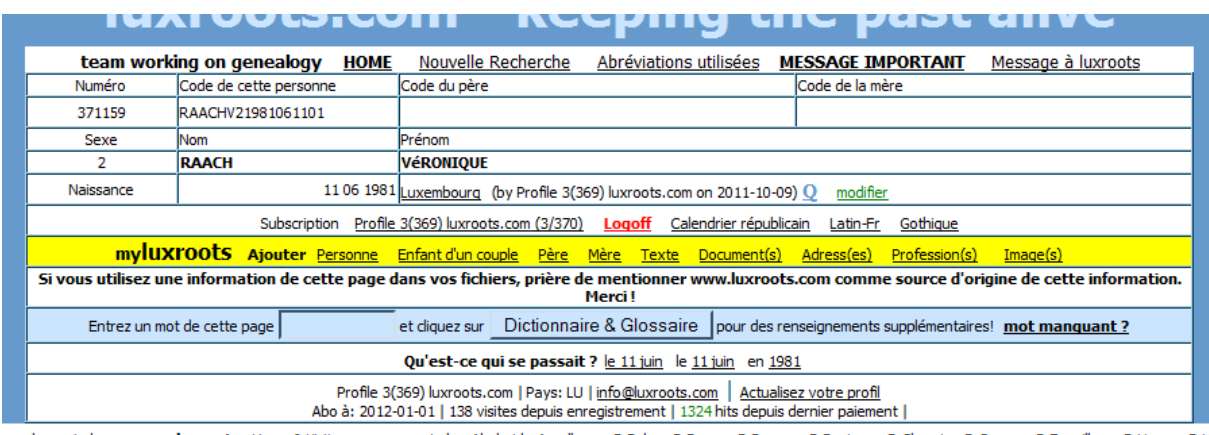

ars luxroots.lu group myluxroots Users & Visitors www.roots.lu Alscheid Asselborn B-Beho B-Boeur B-Bourcy B-Bovigny B-Cherain B-Cowan B-Fauvillers B-Harzy B-Hi

le menu myluxroots (sur arrière-fond jaune) avec possibilité

o d'ajouter une autre **[personne](#page-0-0)** (les parents ne sont pas encore enregistrés dans luxroots)

- o d'ajouter un **[enfant d'un couple](#page-3-0)** (les parents sont déjà enregistrés dans luxroots)
- o d'ajouter : les **[père](#page-5-0)** et **[mère](#page-5-1)** (à moins qu'ils ne soient dans la base luxroots)
- o d'ajouter un **[texte](#page-6-0)** d'information supplémentaire pour cette personne
- o d'ajouter un renvoi à un **[document](#page-7-0)** relatif à cette personne
	- dans un article sur Internet ou dans un livre),
	- à une annonce dans un journal publié sur Internet cf eluxemburgensia.lu
	- à une photo présente sur Internet
	- à une page Internet
	- …
- o d'ajouter une **[adresse](#page-11-0)** postale ou électronique de cette personne
- o d'ajouter une formation ou **[profession](#page-11-1)**
- o d'ajouter une **[image](#page-12-0)** relative à cette personne par télécharement de votre ordinateur au serveur luxroots
- éventuellement des boutons [\(modifier](#page-14-0) ou [supprimer\)](#page-15-0) en marge de données saisies par vousmêmes. Nous les expliquons plus tard.

## <span id="page-3-0"></span>Ajouter un enfant d'un couple

En cliquant sur **Enfant d'un couple** dans le menu myluxroots, les écrans suivants se présentent :

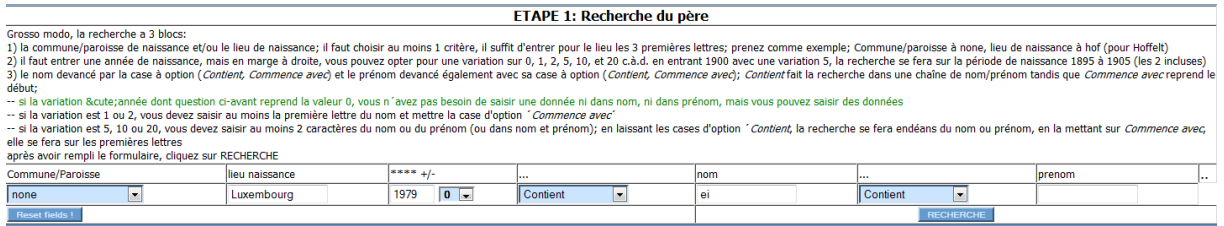

Sur base des données entrées, l'écran suivant propose une liste de pères et vous sélectionnez le père de l'enfant à entrer

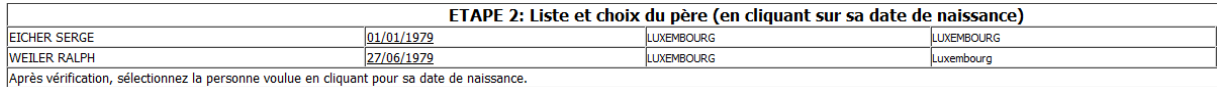

(2 écrans suivants similaires) pour la recherche de la mère

L'étape 5 propose l'écran pour la saisie des données de l'enfant

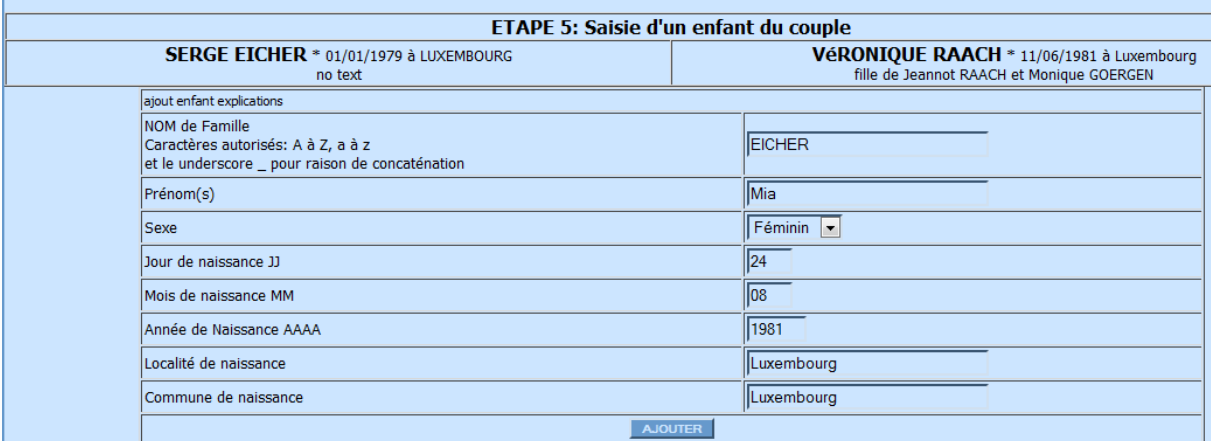

Après confirmation, la transaction demande d'entrer une information supplémentaire

### Ajout d'information supplémentaire pour EICHER MIA

une information peut-être sur un mariage, le décès, la profession, l'adresse de cette personne, etc...

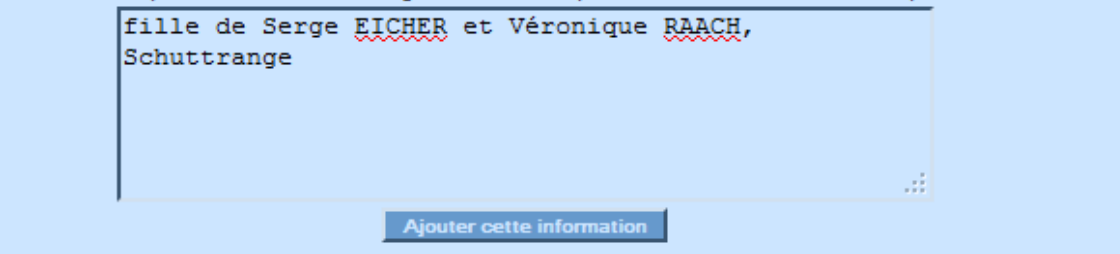

Des liens proposent ensuite l'ajout d'un autre enfant pour ce couple, l'ajout d'un enfant pour un autre couple, ou de visualiser la fiche de la personne entrée.

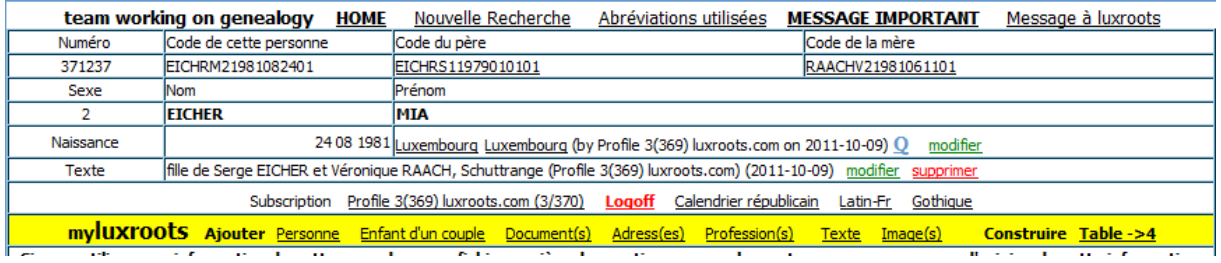

Un bouton Table ->4 dans le menu myluxroots vous propose un tableau d'ascendance pour la personne (saisie par vous-même)

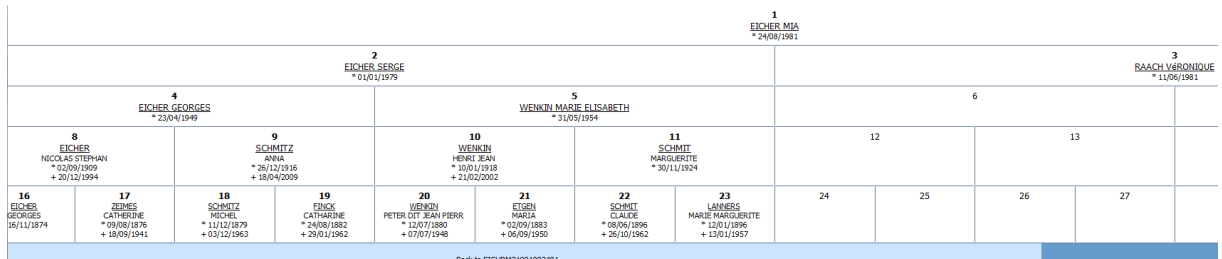

<span id="page-5-0"></span>Ajouter un père

<span id="page-5-1"></span>Ajouter une mère

# <span id="page-6-0"></span>Ajouter un texte

En cliquant sur **texte** dans le menu myluxroots, l'écran suivant se présente pour la saisie de votre information supplémentaire.

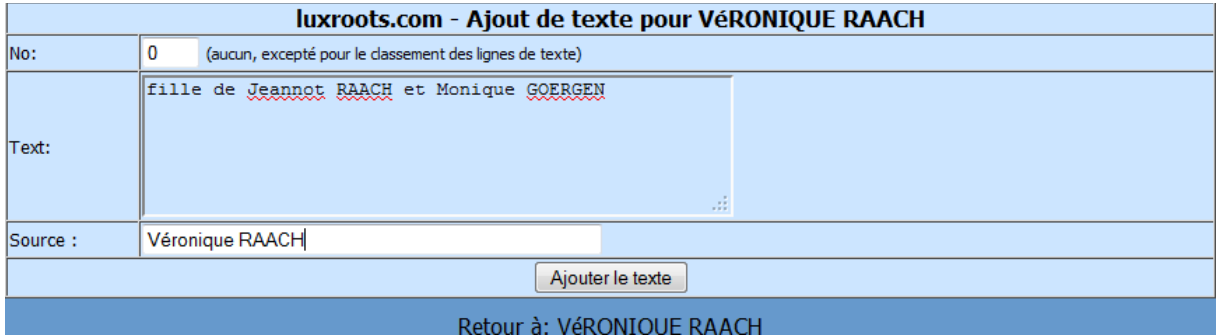

Confirmez l'ajout en cliquant sur le bouton Ajouter le texte et revenez sur la fiche de la personne qui contient maintenant cette information ainsi que des boutons pour [modifier](#page-14-1) ou [supprimer](#page-15-0) cette information.

<span id="page-7-0"></span>Ajouter un renvoi à un document

En cliquant sur **document** dans le menu myluxroots, l'écran suivant se présente pour la saisie d'un renvoi à un document, dans un article sur Internet ou dans un livre), à une annonce dans un journal publié sur Internet cf eluxemburgensia.lu, à une photo présente sur Internet, à une page Internet, …

Pour le type, sélectionnez

**Site Internet**, si l'emplacement est l'adresse d'un site WEB ([http://vero.eicher.lu\)](http://vero.eicher.lu/)

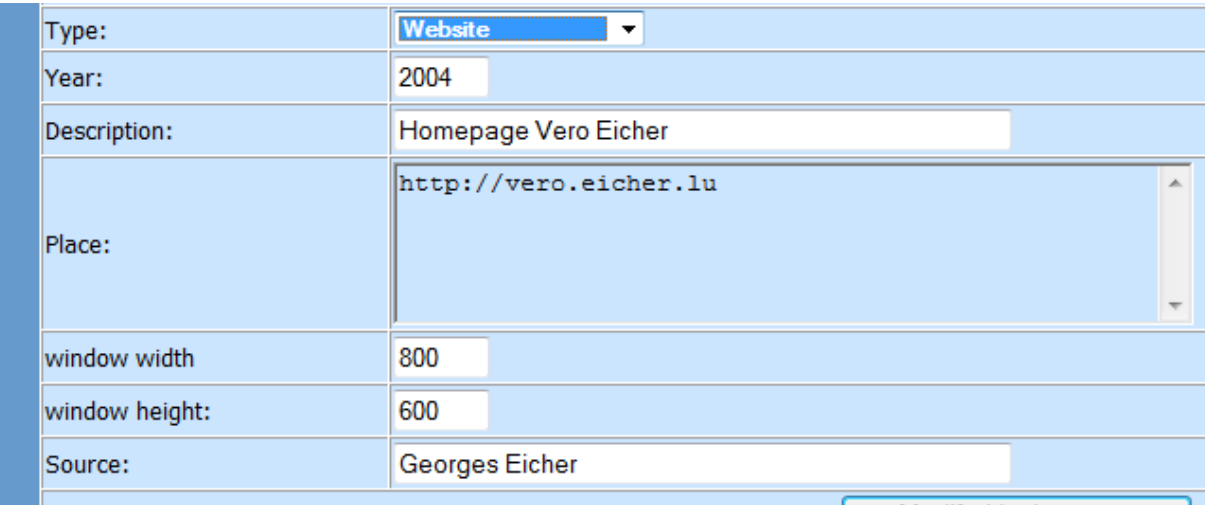

Après avoir confirmé l'ajoute et être revenu sur la fiche de la personne, cliquez sur le lien Homepage [Vero Eicher 2004](javascript:GenPic() pour ouvrir le site Internet lié dans les dimensions de largeur/hauteur saisies.

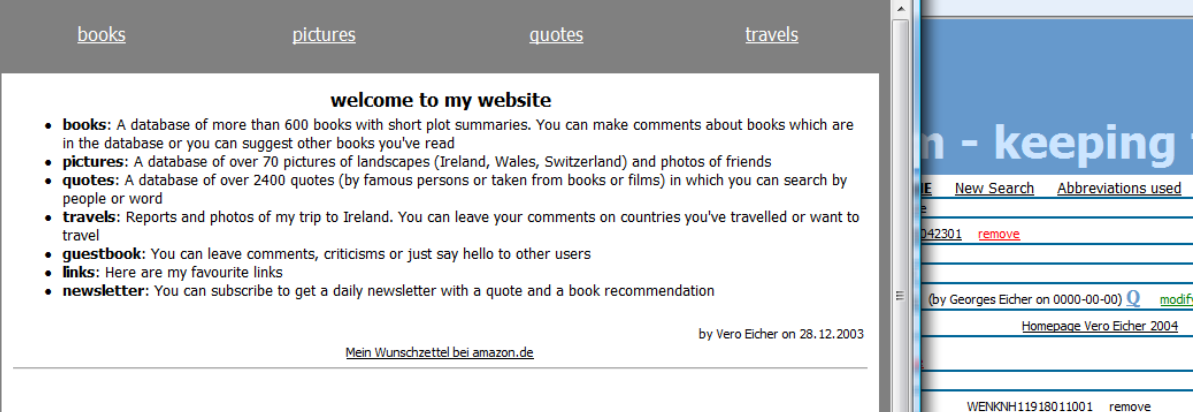

**Document Internet**, si l'emplacement contient une page Internet

[\(http://www.eluxemburgensia.lu/BnlViewer/view/index.html?lang=fr#issue:1240422|article:DTL695\)](http://www.eluxemburgensia.lu/BnlViewer/view/index.html?lang=fr#issue:1240422|article:DTL695) que vous avez repérée sur l'Internet

Exemple : vous trouvez via la fonction de recherche sur [www.luxemburgensia.lu](http://www.luxemburgensia.lu/) l'annonce suivante :

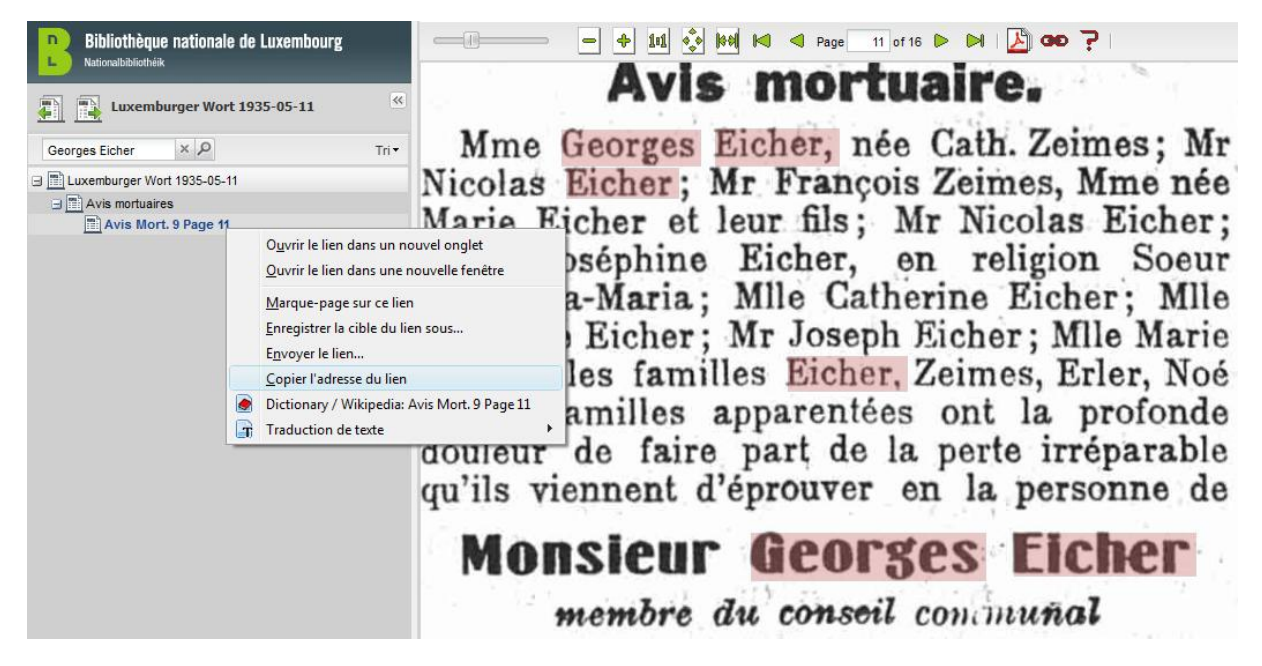

Moyennant un clic-droit de souris, vous copiez l'adresse du lien (vers cette annonce) dans le champ de l'emplacement, vous saisissez l'année, un titre, la source de l'information et les dimensions de fenêtre ouvrante de la page liée.

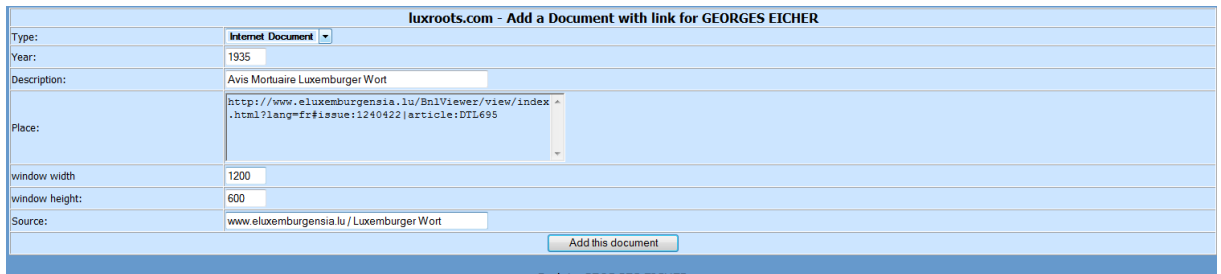

Après avoir confirmé l'ajoute et être revenu sur la fiche de la personne, cliquez sur le lien 'Avis Mortuaire …' pour ouvrir l'annonce liée dans les dimensions de largeur/hauteur saisies.

**Photo Internet**, si l'emplacement est une image (jpg, gif, png) [\(http://www.georges](http://www.georges-eicher.com/pics/PP1EicherGeorgesDessin.jpg)[eicher.com/pics/PP1EicherGeorgesDessin.jpg\)](http://www.georges-eicher.com/pics/PP1EicherGeorgesDessin.jpg) repérée sur l'Internet ou téléchargée à partir de votre ordinateur sur le serveur luxroots, avec les dimensions largeur/hauteur de l'image

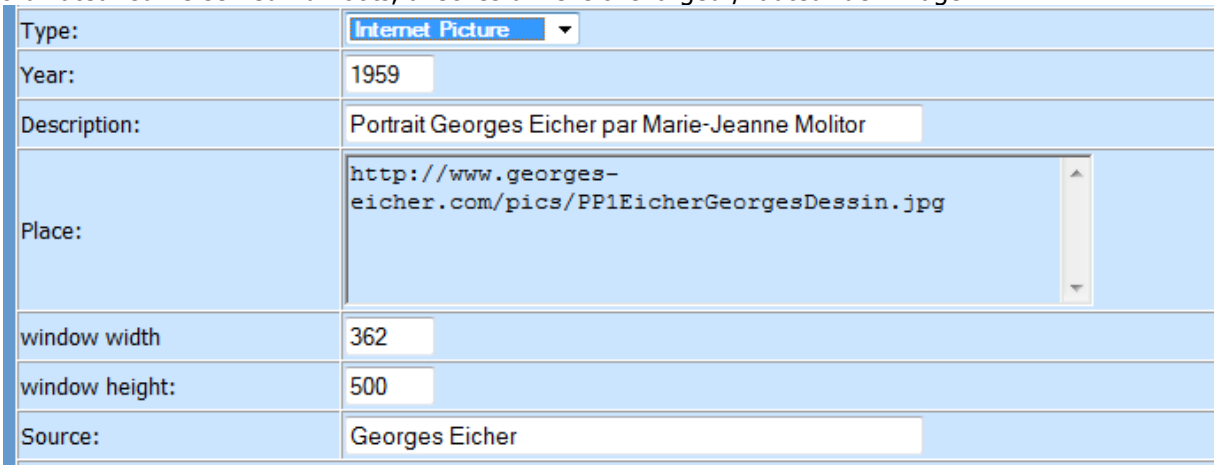

Après avoir confirmé l'ajoute et être revenu sur la fiche de la personne, cliquez sur le lien de la photo qui ouvrira la photo liée.

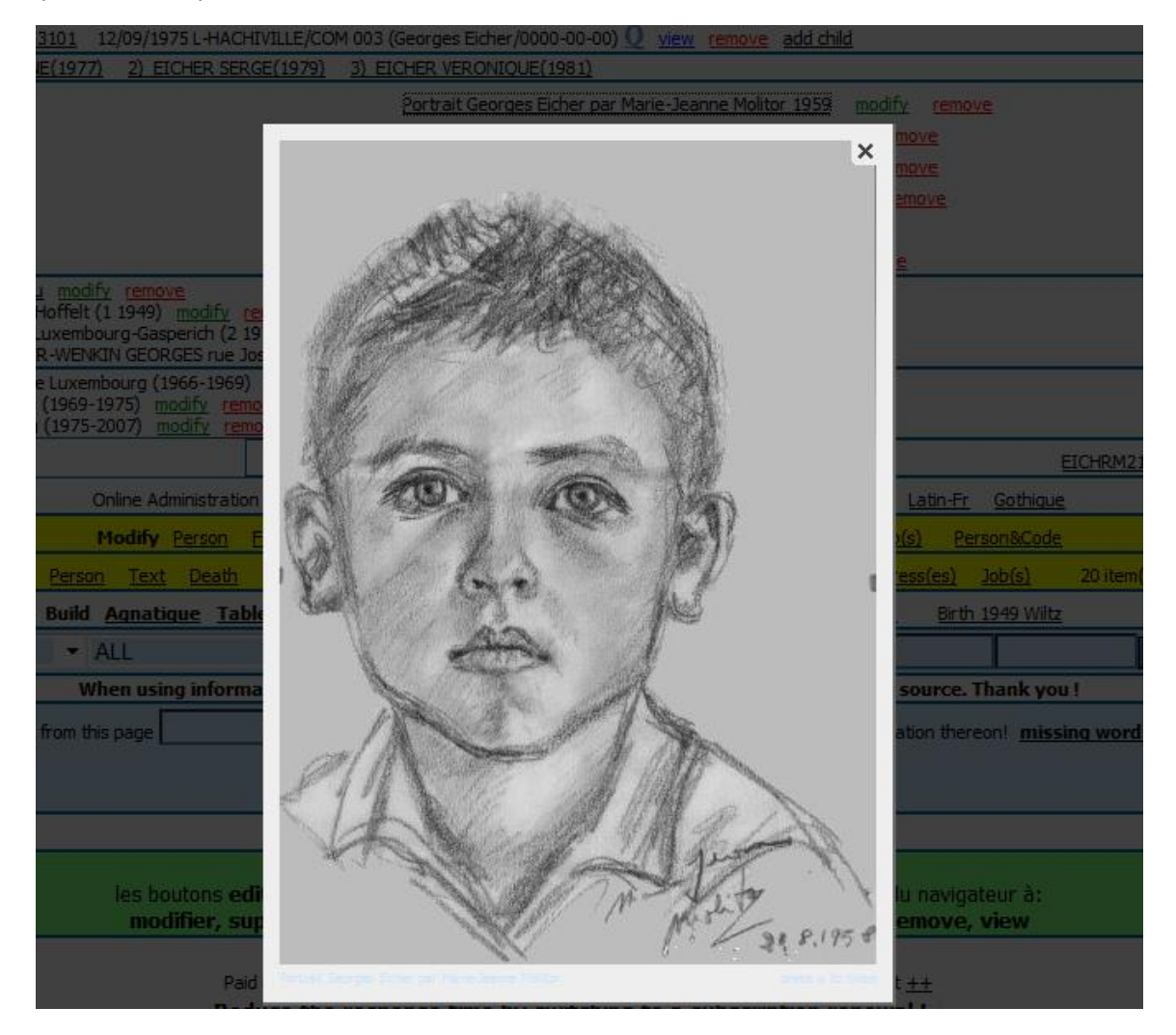

# **Image Map Picture**

ouvrira une nouvelle fenêtre avec le document HTML avec la photo (sera expliqué dans un document à part)

**Livre**

## <span id="page-11-0"></span>Ajouter une adresse

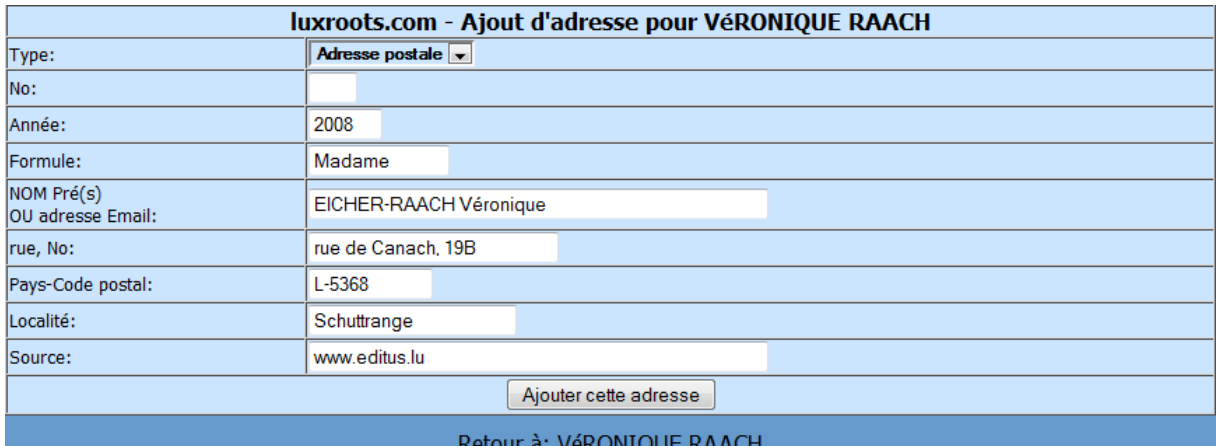

# <span id="page-11-1"></span>Ajouter une étude ou profession

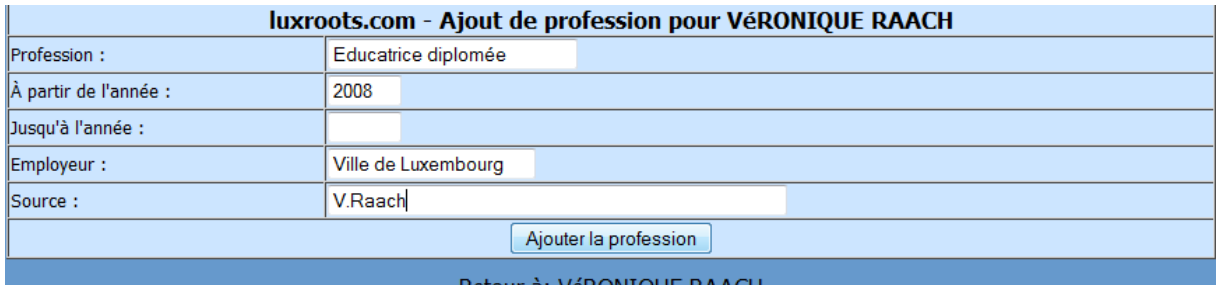

# Après l'ajout de document, adresse et profession, la fiche se présente comme suit :

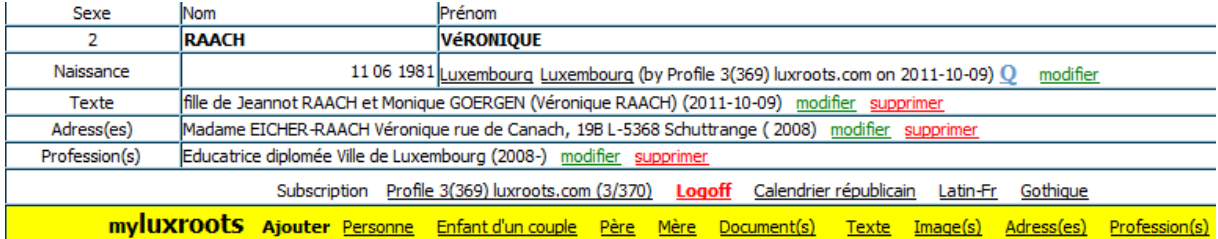

## <span id="page-12-0"></span>Ajouter une image

En cliquant sur le bouton image du menu myluxroots, l'écran suivant se présente pour l'ajout d'une image.

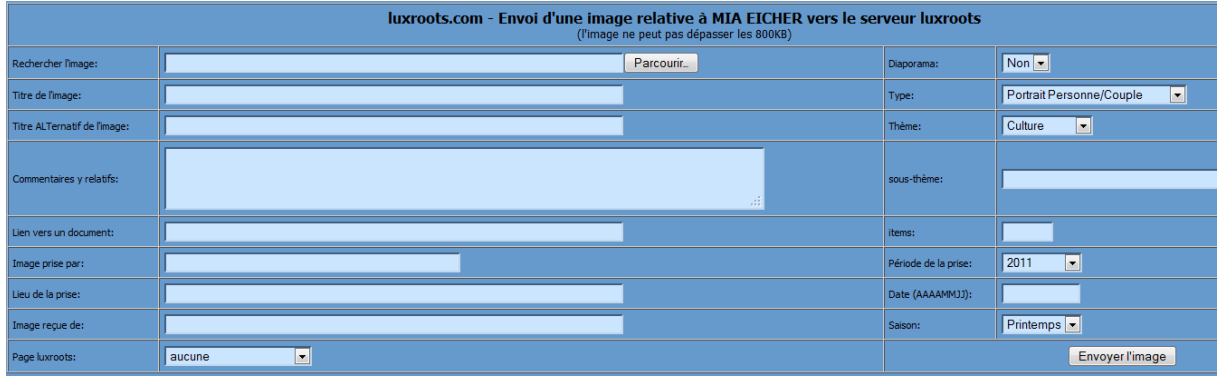

Après clic sur le bouton PARCOURIR, la fenêtre 'Envoi du fichier' s'ouvre pour rechercher l'image à télécharger dans son dossier (qui contient dans notre exemple)

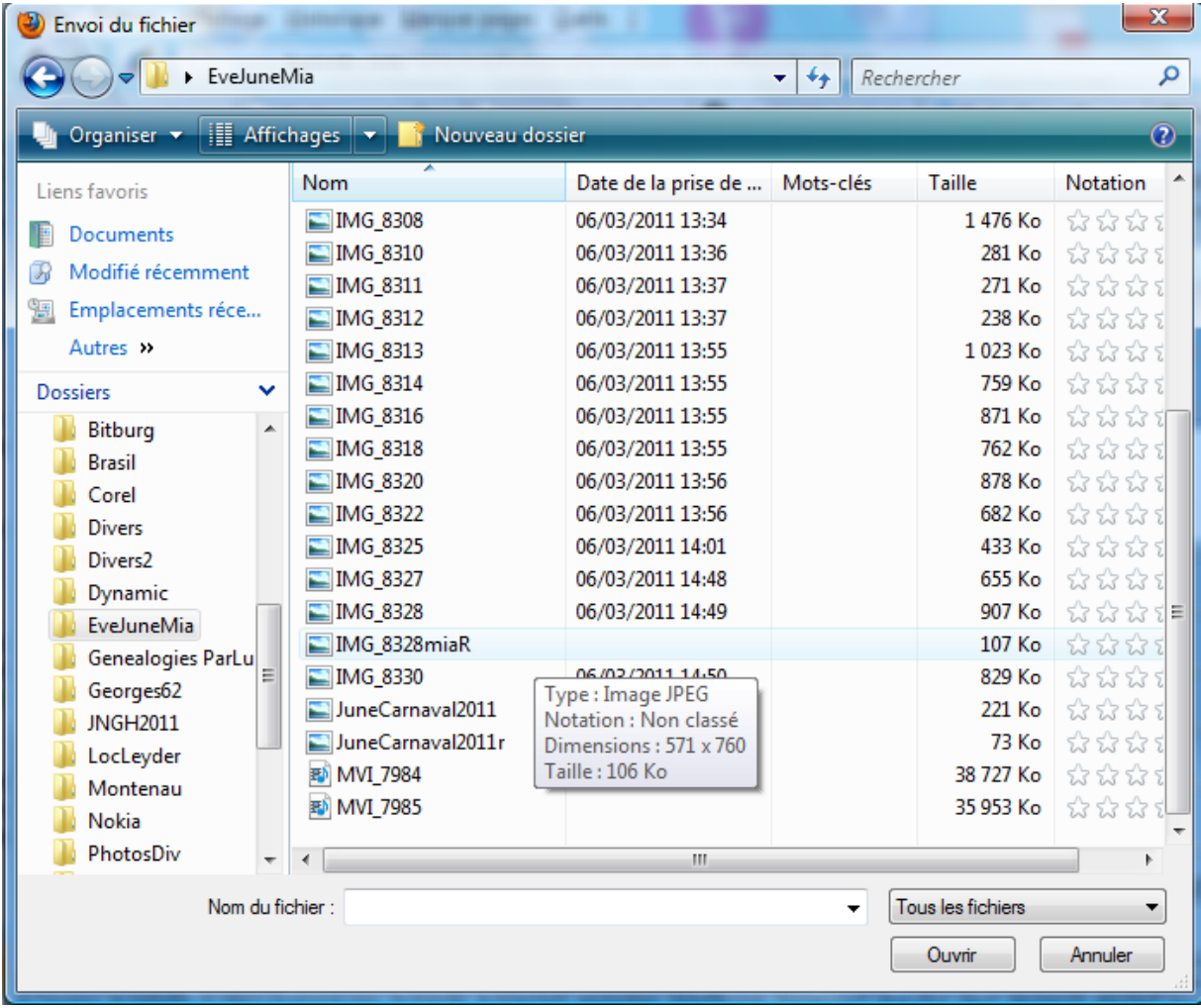

Double-cliquez l'image à télécharger, et nous revenons sur l'écran pour continuer la saisie avec le titre, un titre alternatif, commentaires, lien vers un document WEB, …

La sélection d'une page luxroots permet l'affichage sur cette page d'un lien vers l'image téléchargée.

Le diaporama n'est pas encore programmé.

Choisissez le type, le thème, sous-thème, période, date et la saison de la prise

Exemple pour une image de Charly GAUL lors du Tour de France:

comme thème : Sports comme sous thème : Cyclisme – Tour de France

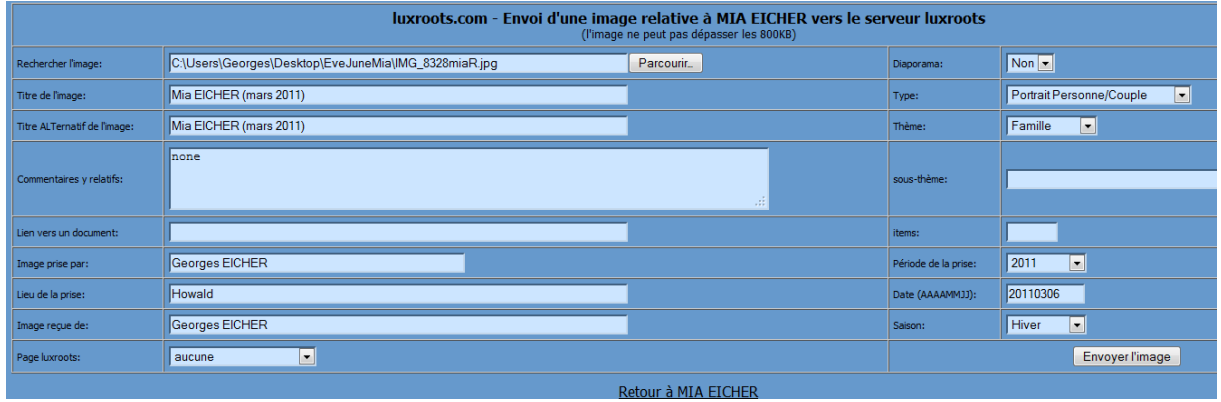

Après saisie, cliquez sur le bouton ENVOYER L'IMAGE pour ajouter l'image sur le serveur et de générer un document avec renvoi sur l'image.

L'écran suivant confirme l'envoi et sur la fiche de la personne, dont l'image a été téléchargée, apparaît dans la rangée Document un lien vers la photo

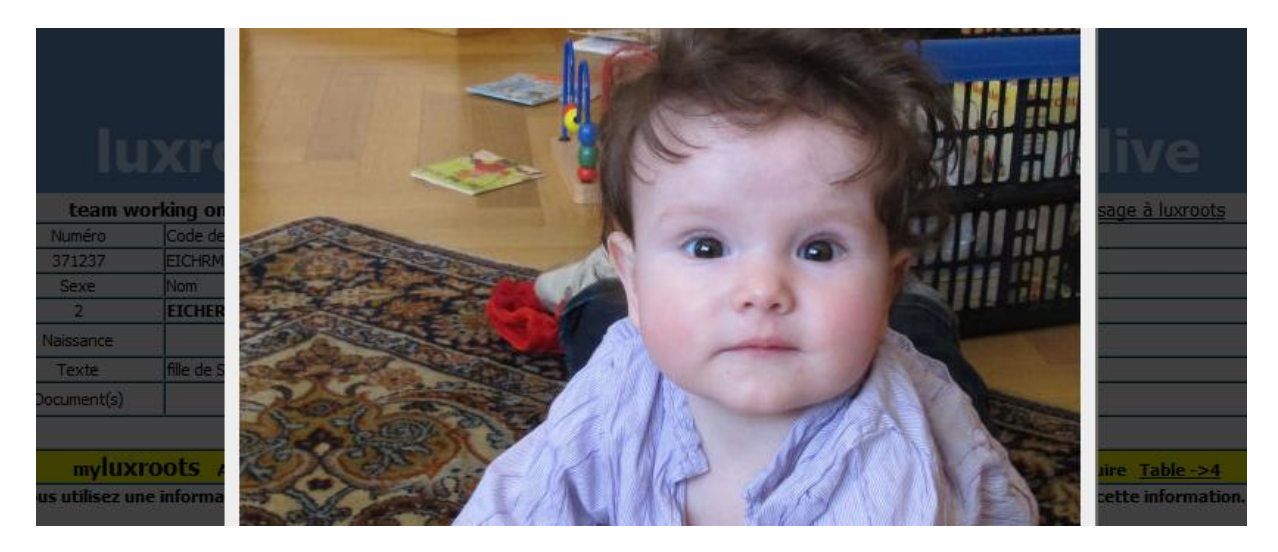

<span id="page-14-0"></span>Modifier les données

Modifier la personne

En cliquant sur le bouton modifier (dans la rangée Naissance), l'écran suivant s'ouvre pour faire les ajouts et modifications nécessaires :

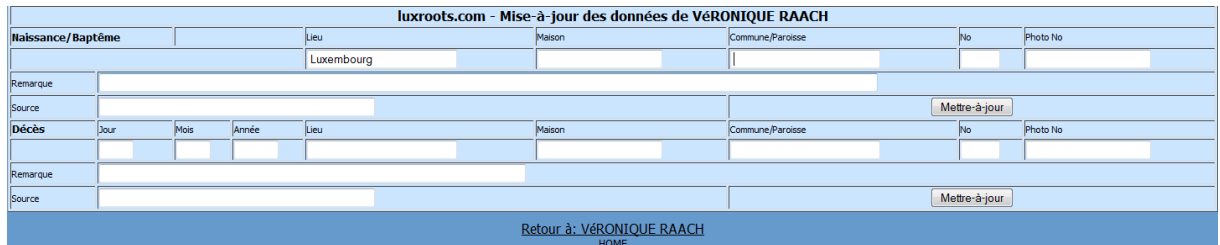

### Entrez/modifiez

- les données quant à la naissance dans la partie supérieure
- et les données relatives au décès éventuel dans la partie inférieure
- n'oubliez pas d'indiquer la source de vos informations et
- confirmez les ajouts et modifications en cliquant sur le bouton METTRE-à-JOUR

Sur l'écran suivant, cliquez sur Retour à : (PRENOM NOM) pour revenir sur la fiche de la personne et vérifiez vos ajouts et modifications sur la fiche

### <span id="page-14-1"></span>Modifier un texte

En cliquant sur le bouton modifier (dans la rangée Texte). Référez-vous aux explications de la transaction [Ajouter un texte](#page-6-0)

### Modifier un renvoi à un document

En cliquant sur le bouton modifier (dans la rangée Document). Référez-vous aux explications de la transaction [Ajouter un document](#page-7-0)

### Modifier une adresse

En cliquant sur le bouton modifier (dans la rangée Adresse). Référez-vous aux explications de la transaction [Ajouter une adresse](#page-11-0)

### Modifier une étude ou profession

En cliquant sur le bouton modifier (dans la rangée Profession). Référez-vous aux explications de la transaction [Ajouter une profession](#page-11-1)

Modifier une image

<span id="page-15-0"></span>Supprimer des données